## **Spilleregler for deltagelse ved GENERALFORSAMLING i Dansk Islandshesteforening 2023**

Igen i år afholdes generalforsamlingen som en kombineret virtuel og fysisk begivenhed.

Bestyrelsen henviser til vedtægternes §11 om gennemførelse af generalforsamlingen. For at sikre en god gennemførelse så bedes alle overholde følgende spilleregler.

- Hvis du deltager virtuelt, får du ordet ved at melde dig i en **talerække.** Den styres af dirigenten **i chatten**. Den åbnes, når du klikker på symbolet, der ligner en taleboble øverst på skærmen. Ønsker du at få ordet, skal du i chatten taste: **"Ønsker ordet".** Her gælder det for os alle om at holde tungen lige i munden, da der kan opstå forsinkelser. Chatten skal udelukkende bruges til dette formål. **Dvs. ingen emojis, kommentarer eller spørgsmål her**! Nøjagtig som ved de fleste fysiske møder skal man have "ordet/mikrofonen" tildelt, inden man får taletid tildelt.
- Hvis du deltager fysisk, er det helt, som det plejer man får ordet ved at bede om det.
- Hav tålmodighed. Vi er mange deltagere, og mødelederen skal have mulighed for at orientere sig. **Der kan opstå ventetid, inden du får ordet.**
- Det er obligatorisk at have kamera på, hvis man skal tale som virtuel deltager
- For at undgå, at der er problemer med lyd, forbindelse mv. anbefaler vi, at forslagsstillere møde op fysisk på generalforsamlingen
- Bestyrelsen minder om vedtægternes §11 stk. 5, hvoraf fremgår at man ikke kan stemme med fuldmagt. For at sikre at valghandlingen foregår korrekt, bliver alle deltagere registreret. De fysisk fremmødte registreres ved ankomst og de virtuelt deltagende registreres startende fra ca. en halv time før start af selve generalforsamlingen – så derfor vær klar ved den device, hvorfra du deltager, fra klokken 14.

Vi ser frem til en god generalforsamling med en god tone hele vejen i gennem.

## **GUIDE - Sådan bliver du klar til GENERALFORSAMLING 2023 I Microsoft Teams**

1.Sæt dig klar foran skærmen i god tid. Du skal sidde her i flere timer, så tag fx kaffe med og sæt dig godt til rette. Selvfølgelig holder vi pauser undervejs.

2. I den mail, du har modtaget fra Dansk Islandshesteforening, er der to links.

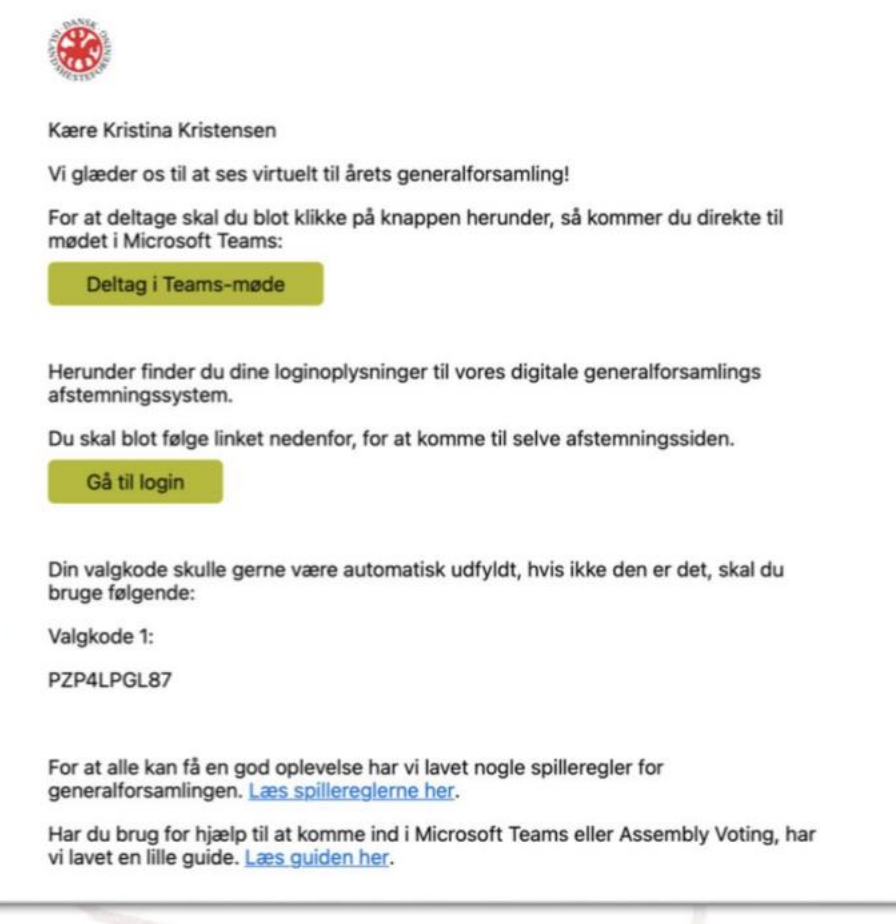

Det ene link er til mødet på "Teams". Du behøver ikke have programmet "Teams" på din computer for at kunne deltage.

I mailen trykker du på knappen, der hedder: "Deltag i Teams-møde", ca. en halv time før mødet.

3. Herefter kan du vælge, hvordan du vil deltage i Teams-mødet. Har du ikke programmet Teams i forvejen på din computer, vælger du "Fortsæt i denne browser" Bruger du mobiltelefon eller Ipad skal du vælge "Åbn din team-app".

5. Vælg dine lyd- og videoindstillinger: Alles mikrofoner er på forhånd slået fra. Det er nødvendigt, når vi er over 250 deltagere, således at mødet ikke forstyrres af baggrundsstøj fra alle deltagernes stuer. Tryk på højttalerknappen eller brug tastaturgenvejen CTRL+SHIFT+M for at slå din mikrofon til, når du tildeles taleretten af dirigenten. Slør eventuelt din baggrund vha. af programmets sløringsfunktion.

## **GUIDE Assembly Voting Online afstemningsprogram**

1. I mailen fra Dansk Islandshesteforening har du, udover linket til Teams-mødet, også modtaget et link til login i afstemningsprogrammet Assembly Voting.

2. Din valgkode fremgår af mailen. Det er en god idé at skrive det ned.

Valgprogrammet understøttes af disse internet-browsere. Du skal allerførst sikre dig, at du benytter én af disse:

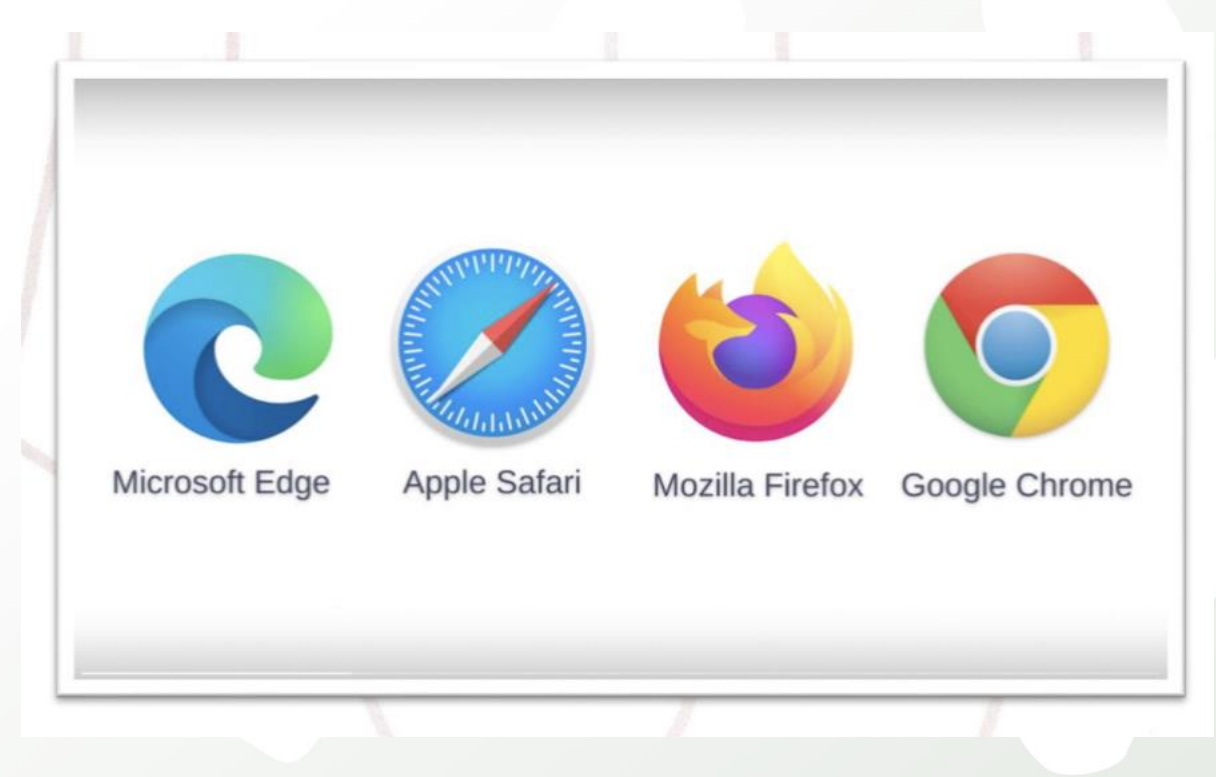

3. Klik på "Gå til login" i e-mailen

4. Når du har klikket, er feltet med valgkode automatisk udfyldt, og så skal du faktisk bare trykke login. Du skal ikke indtaste medlemsnr.

5. Når vi stemmer, skal du skrive, hvor mange stemmer, du vil give til en valgmulighed. For medlemmer vil det være 1.

De klubdelegerede har så mange stemmer som medlemstallet giver dem.

6. Husk at logge ud, når generalforsamlingen er overstået